# **LTA Online Tournament Entry & PayPal**

# **User Guide**

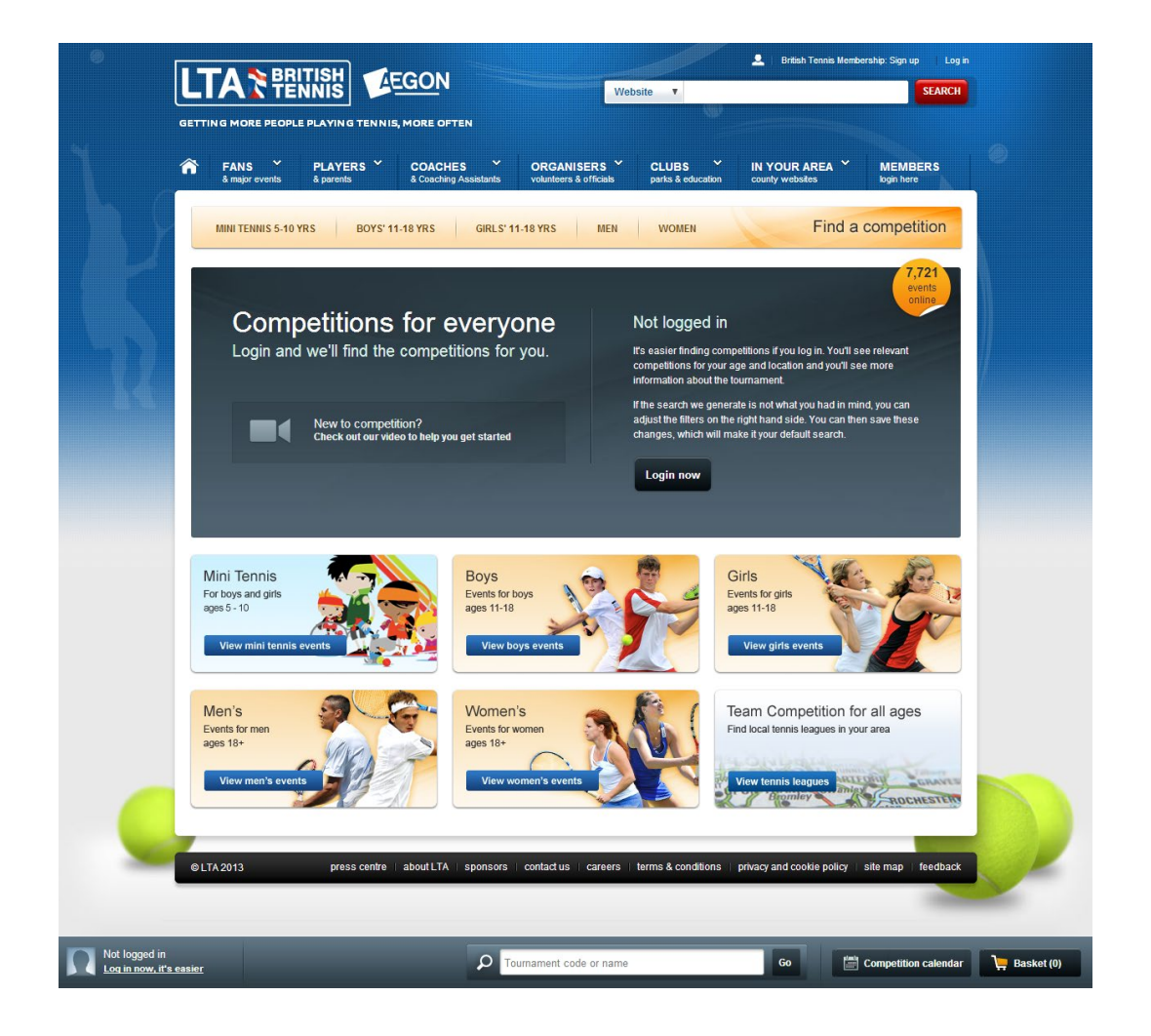

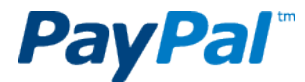

**Further support is available online at www.LTA.org.uk/OTE**

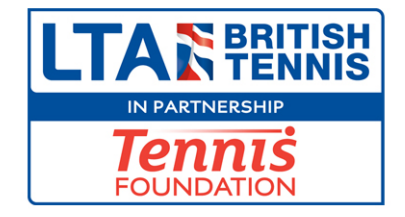

## **Contents**

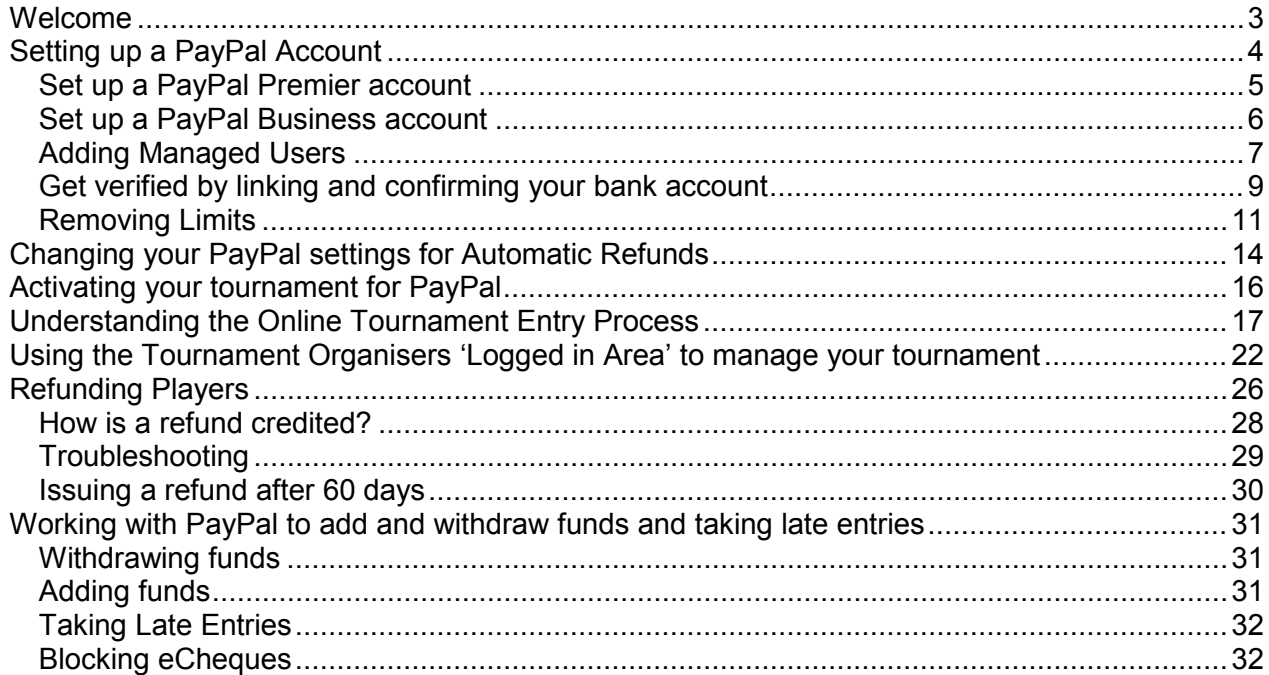

### <span id="page-2-0"></span>**Welcome**

The Online Tournament Entry with PayPal system was introduced in 2010 to allow competitors to enter and pay online and for tournament organisers to easily manage and withdraw entry fees for their competitions. The system is housed on the LTA website [www.lta.org.uk/Competitions/Search/](http://www.lta.org.uk/Competitions/Search/) and uses PayPal to process the payments. Modifications were made in 2012 to automatically refund an entry when a player withdrew provided settings are entered into the PayPal account.

PayPal is one of the world's leading online payment providers. It is important to note that PayPal charges a fee per transaction which should be considered when deciding on your entry fees. PayPal fees are currently:

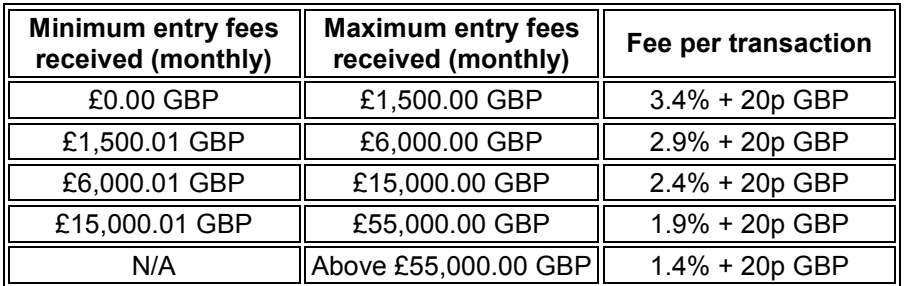

This guide will provide guidance to Tournament Organisers using Online Tournament Entry with PayPal. The Competition Support team have highlighted tips and important information throughout the guide and hope you find it useful.

Further support is available from the British Tennis Services Team who can be contacted on 020 8487 7000 or by emailing [info@lta.org.uk.](mailto:info@lta.org.uk)

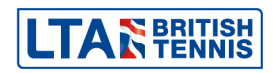

## <span id="page-3-0"></span>**Setting up a PayPal Account**

Tournament organisers must ensure they set up your PayPal account (and [remove limits\)](#page-10-0) well in advance of your tournament opening for accepting entries so that they have time to complete all necessary steps and check that the account is functioning properly.

The decision about which PayPal account to choose is dependent upon how you intend to run your tournament and where the event fees will be transferred to.

- 1. As an **individual** you will need to create a **[PayPal Premier account](#page-4-0)**. This will allow you to withdraw entry fees to a personal bank account under the same name.
- 2. If you are running tournaments on behalf of a club you will need to create a **[PayPal](#page-5-0)  [Business account](#page-5-0)** (website payments standard). This will allow you to withdraw funds to a club bank account. You will need to work with the treasurer of the tennis venue to verify a PayPal Business account.

It is advisable to create a new email account when setting up PayPal so that it can be easily identified as being associated with your PayPal account. An example would be [nationaltenniscentre@yahoo.com](mailto:nationaltenniscentre@yahoo.com) instead of [john123@yahoo.com](mailto:john123@yahoo.com) so that players can identify transactions in their bank accounts.

### **Please note: the information about PayPal in this chapter has been produced to help you run competitions. Please refer to the help section of the PayPal website or contact PayPal directly if you have any specific PayPal questions.**

Once you have setup your PayPal account you will need to add a bank account and get **[verified.](#page-7-0)**  Becoming 'Verified' is necessary to remove limits on sending, receiving and withdrawing money from your PayPal account. Once verified your bank account is fully linked to your PayPal account.

If several people are using your PayPal account you are advised that you allocate some as **[managed users](#page-6-0)** which means you can give them limited access, such as the ability to review the account and process refunds. For example the club treasurer is likely to be the main PayPal account holder and add the club administrator a managed user. Adding managed users is only available with PayPal business accounts. The alternative would be to set up a new bank account just for your competition.

### <span id="page-4-0"></span>**Set up a PayPal Premier account**

1. Go to [www.paypal.co.uk](http://www.paypal.co.uk/) and click **Sign Up**

#### 2. Ensure the country or region is correct and click **Premier**

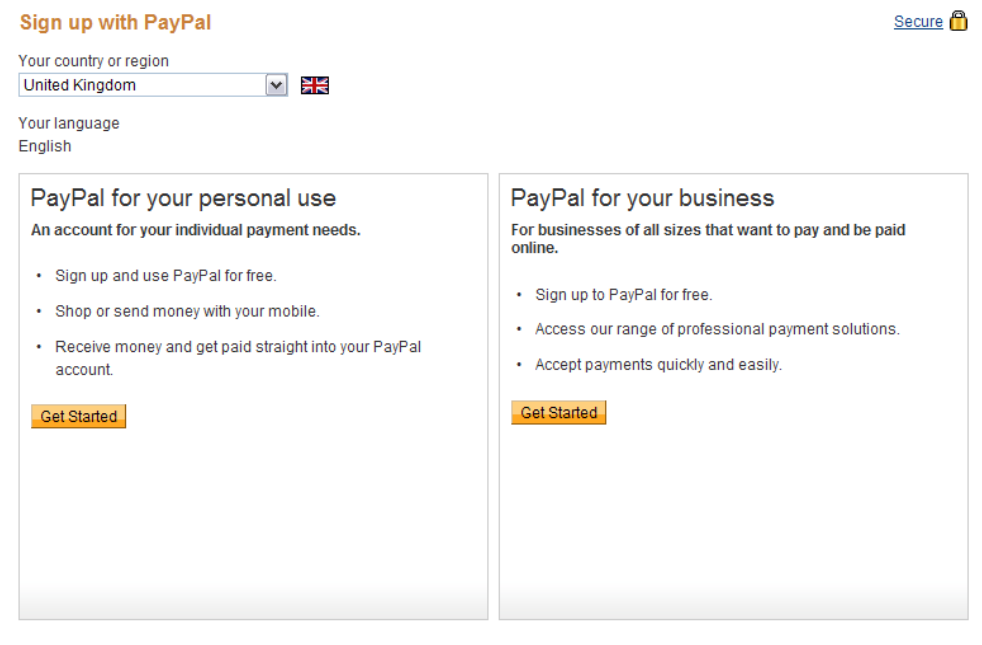

#### 3. Enter your details

4. Enter your contact details and click **Agree and Create Account**

Please view, print or save the documents linked below.

For more information about PayPal, please read our Key Payment and Service Information

By clicking the button, you:

- > Agree and consent to the terms of the User Agreement, its policies and the Privacy Policy
- > Expressly instruct PayPal to communicate specific information about you and your account to third parties in accordance with the Privacy Policy
- > Specifically and expressly consent to the use of website tracking methods, including cookies, and to the safe and secure transmission of your personal information outside the European Union in accordance with the Privacy Policy

Agree and Create Account

- 5. To add a bank account click on the appropriate **Continue** button
- 6. Enter account/card details and click **Continue**

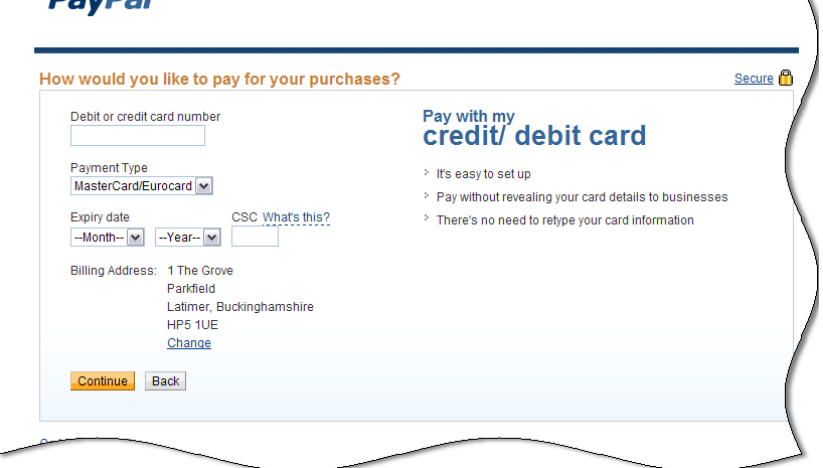

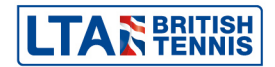

5

7. You can now **Add funds**, **Withdraw Funds** and update your **Profile** and do much more. As players enter your events their transactions will be viewable on this screen.

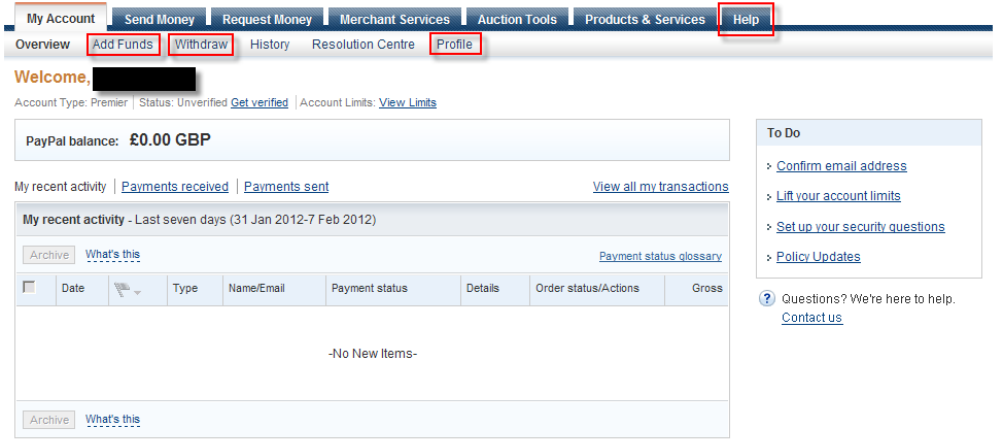

8. Confirm all your details are correct; you will then be sent a validation email in which you will be asked to activate your account.

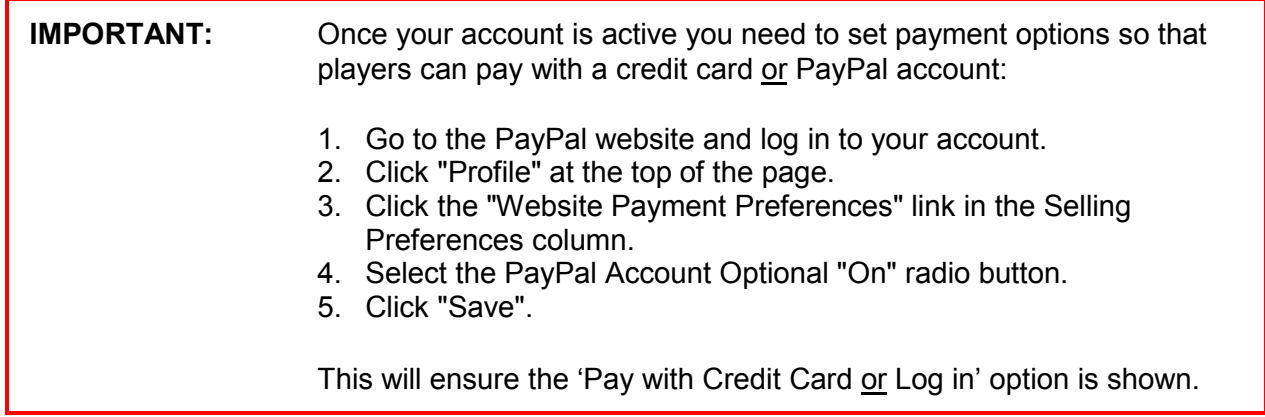

### <span id="page-5-0"></span>**Set up a PayPal Business account**

- 1. Go to [www.paypal.co.uk](http://www.paypal.co.uk/) and click **Sign Up**.
- 2. Ensure the country or region is correct and then click **Sign up now**
- **3.** Using the drop down menu select **Website Payment Standard** and then click **Continue**I want to sign up for a payment solution:

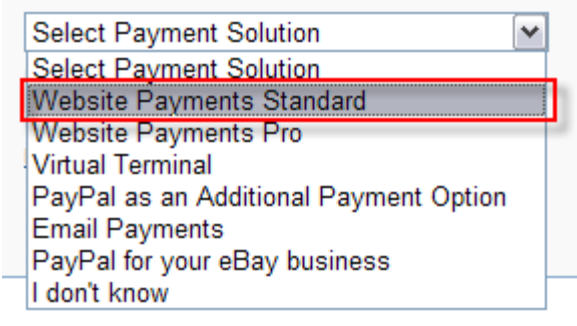

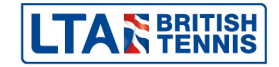

- 4. Complete all the required details about the tennis venue or business and click **Continue**. We recommend that business name matches bank account name. If you choose non profit as a business category PayPal assumes you are a charity and asks you to prove this status. We advise you to select **Sport and Outdoor**
- 5. Confirm all your details are correct. Once you have done this you will be sent a validation email in which you will be asked to activate your account. To complete the validation process you will need to log out and then log back in to your PayPal account.

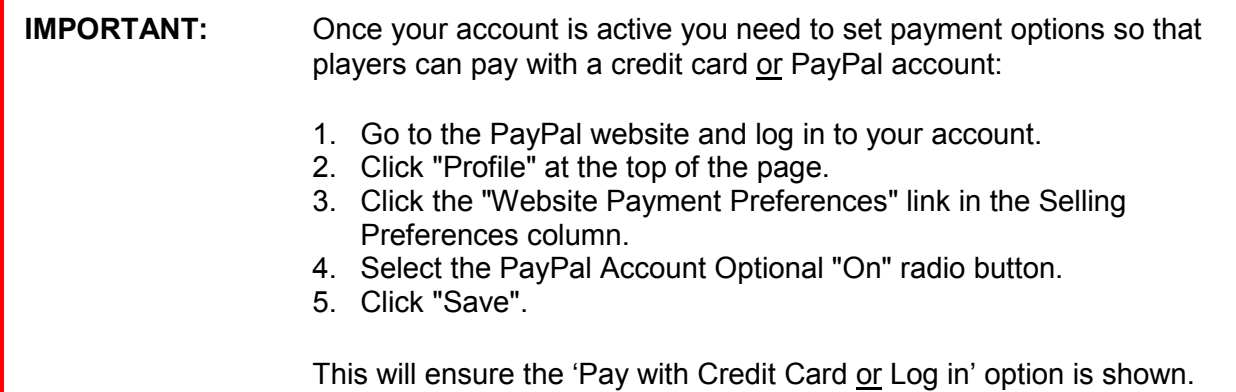

### <span id="page-6-0"></span>**Adding Managed Users**

If several people are using your PayPal account we advise that you assign some as **'managed users'** which means you can give them limited access, such as the ability to review the account and process refunds. For example the venue treasurer is likely to be the main PayPal account holder and he/she can add the club administrator as a managed user.

Adding managed users is only available with PayPal business accounts. The alternative would be to set up a new bank account just for your competition.

1. Go to **profile,** click on **My account settings** and on **Manage users** click on **Get started**.

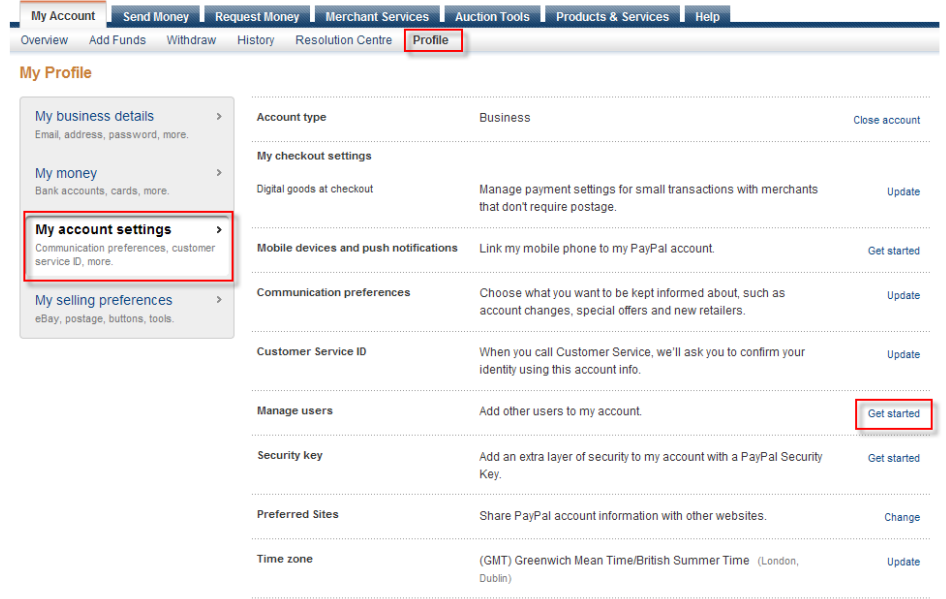

2. Click on **add user**

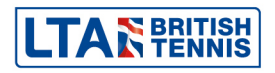

3. Complete the details of the user you are going to add and what privileges they need. **Click save**.

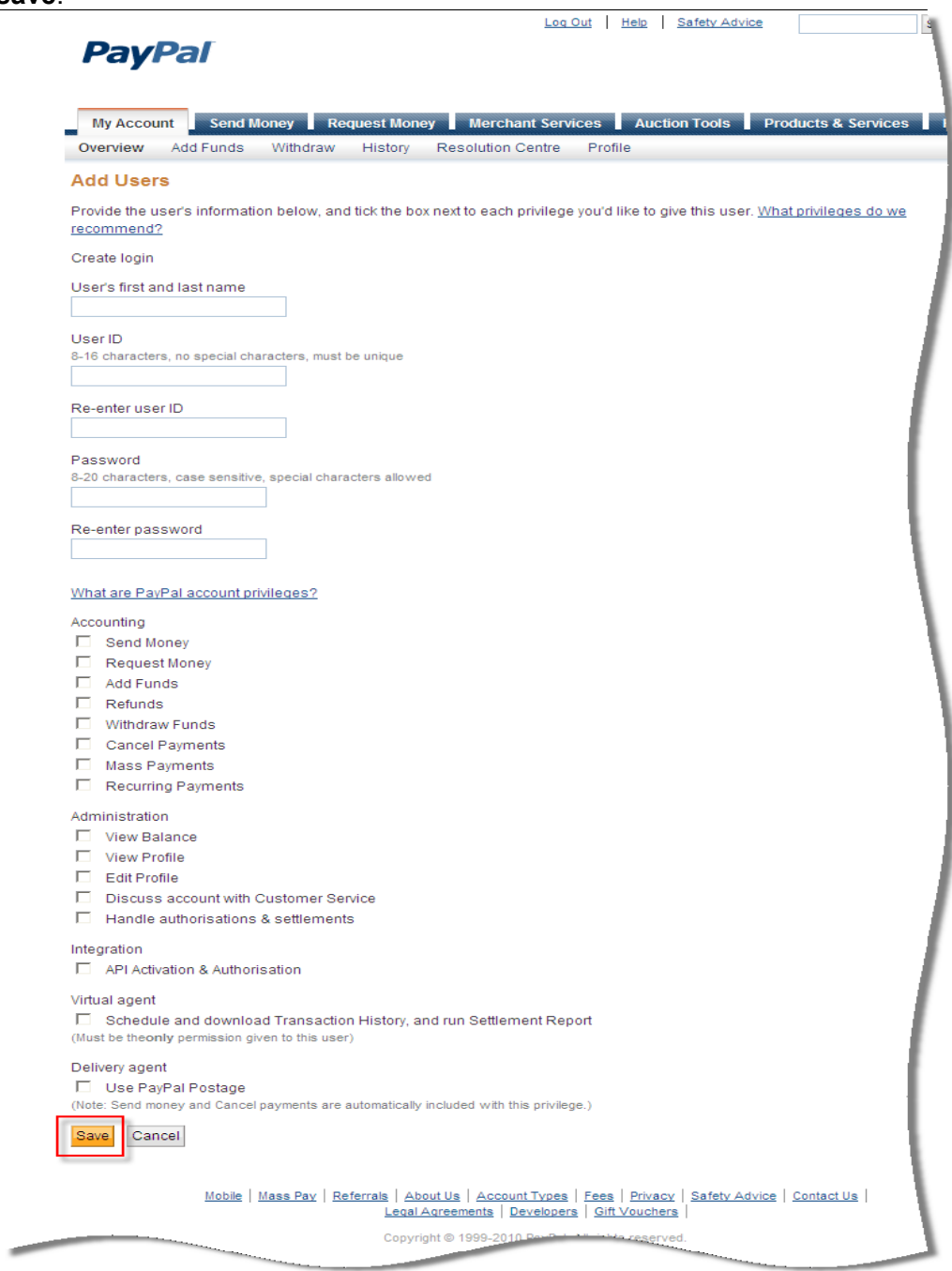

<span id="page-7-0"></span>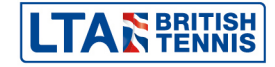

### <span id="page-8-0"></span>**Get verified by linking and confirming your bank account** *STAGE 1*

Once you have signed up to PayPal you will be asked to **Get Verified.**

You get verified by linking and confirming your bank account. This will enable you to transfer money from your PayPal account.

1. Complete all the required details about your bank/building society account.

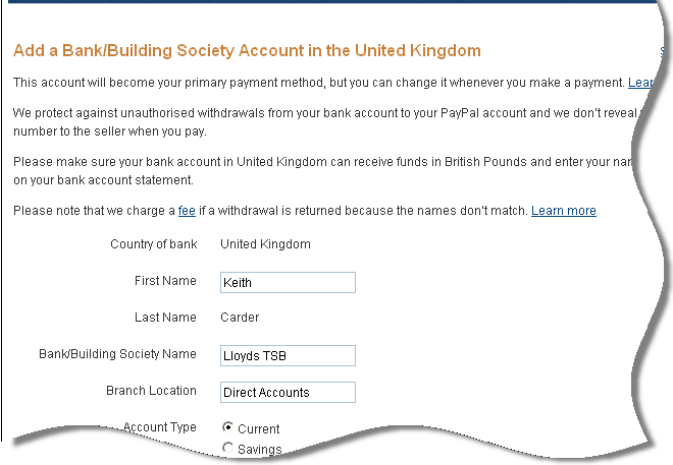

2. You will be asked to confirm the information is correct and then **add bank account.**V

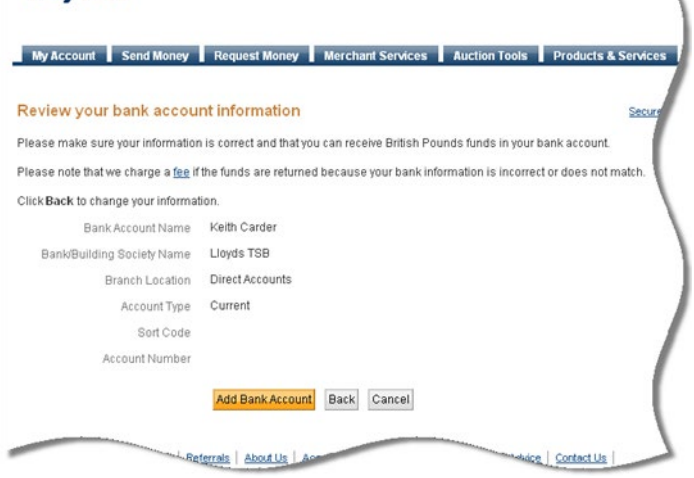

3. PayPal will confirm that you have added the bank account. You need to click **Continue** to complete the setup of bank funding.

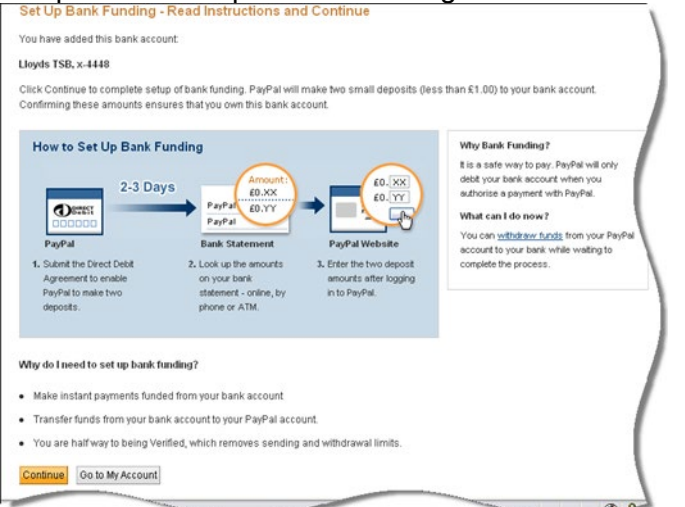

4. Review the direct debit details.

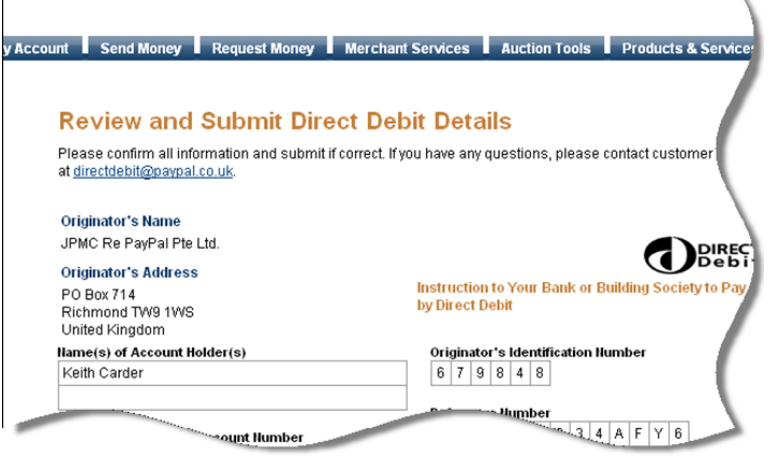

5. PayPal will now make two small deposits to your bank account to confirm that the account is yours. It can take 2-3 days for the amounts to appear on your bank statement.

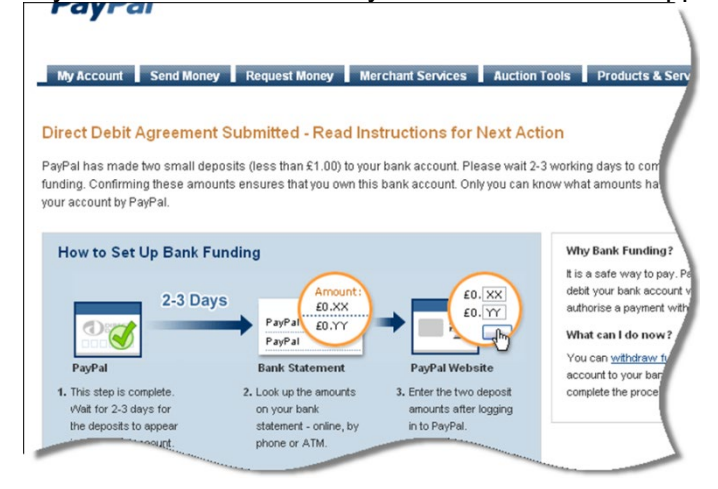

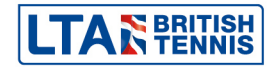

### *STAGE 2*

Once you have received the two small payments (this takes 2-3 days) into your bank account you need to complete bank set up.

1. When these have been received click **Complete bank setup** from the To Do menu

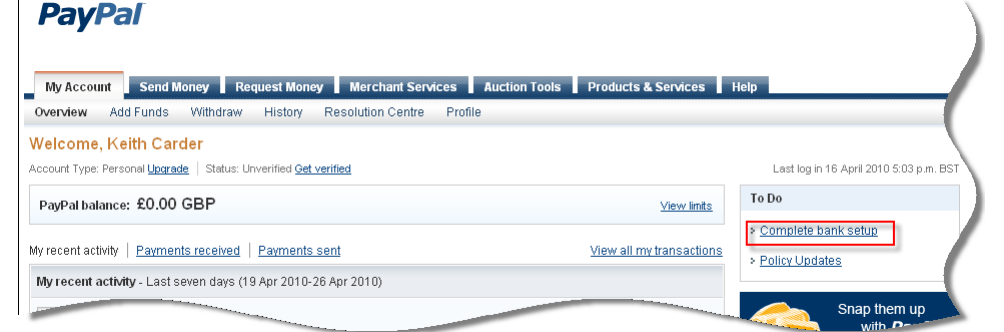

- 2. PayPal will ask you to type in the two payment amounts.
- 3. Once you have done this you have successfully confirmed your bank account. **Day Dal**

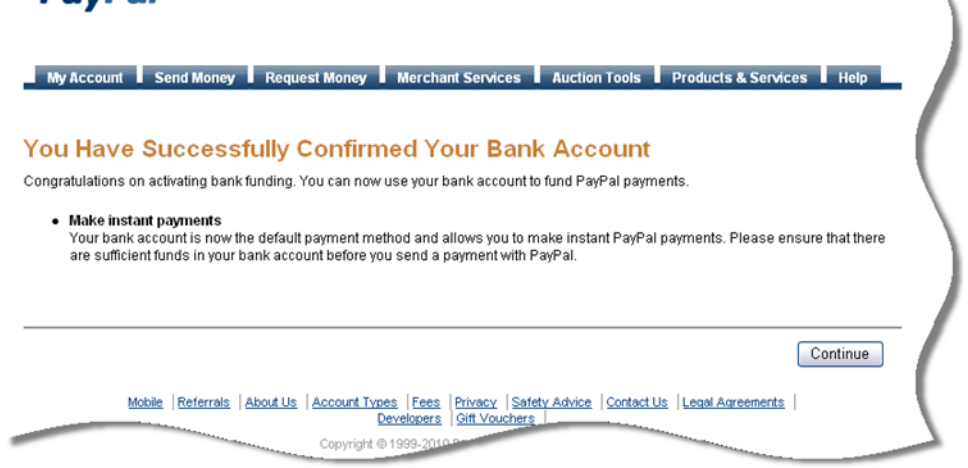

### <span id="page-10-0"></span>**Removing Limits**

Although your account is now active and you can start taking entries you will need to remove limits if you are running a large number of competitions or a big tournament.

PayPal has a standard limit of £1,900 and requests further information (such as a photo of your driving licence) for you to continue taking entries once you pass this limit. PayPal will also ask for a credit card number in the process. If you are using a Business Account it is unlikely that you will have a credit card for the business (tennis club/centre) so you will need to call PayPal customer service. If you explain the circumstances and that you do not have a business credit card they will manually remove the requirement for a credit card number.

**TIP:** You are strongly advised to remove this limit in advance otherwise you could have a period of time when players cannot enter your competition.

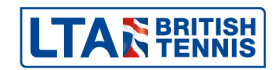

1. Go to your account and click on **View Limits.**

**PayPal** 

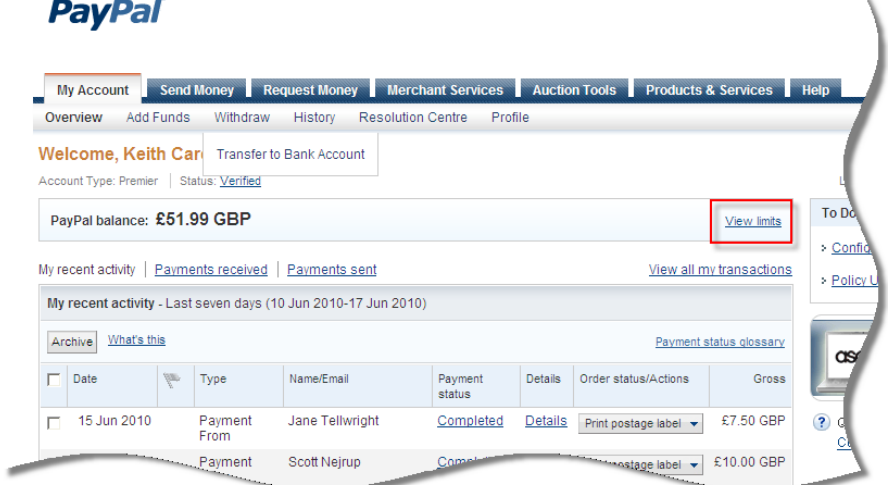

2. It will show that the limit is £1900. Tick the box above lift limits and then click on lift limits.

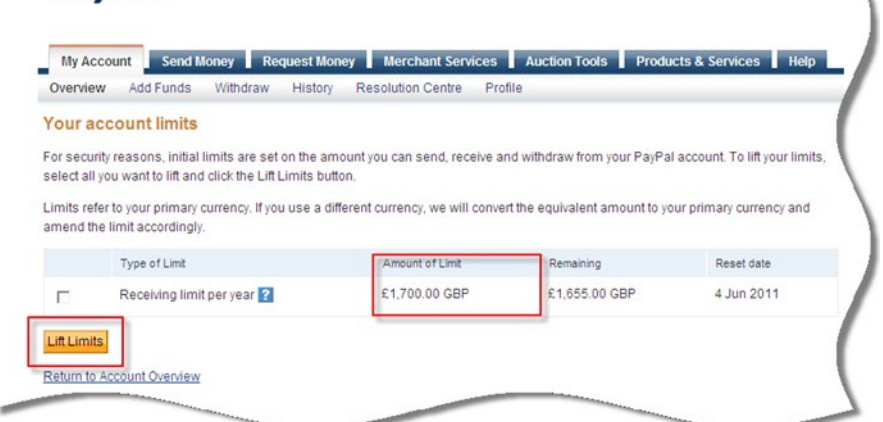

3. It will then show what you need to do to remove your limits. This could involve uploading a picture of your driving licence and a utility bill.

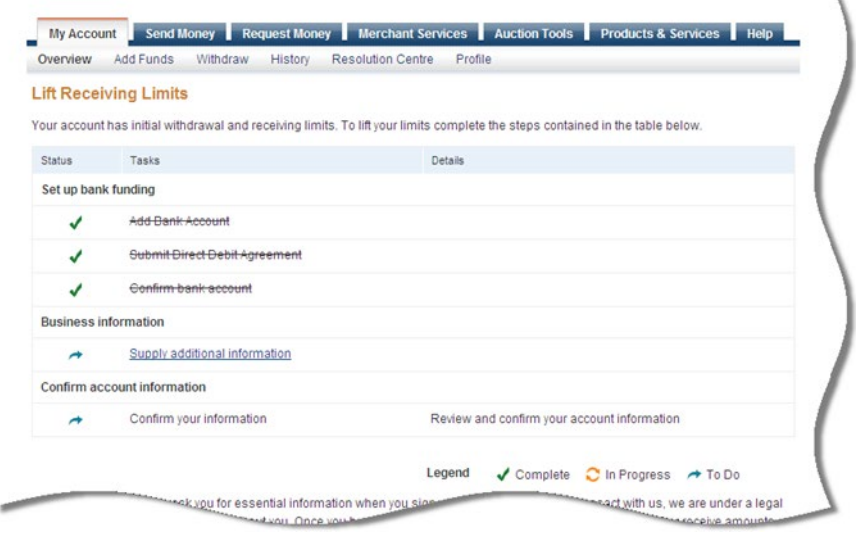

**TIP:** We advise that you do this in advance of you reaching the limit; if you have any difficulties please call PayPal customer services.

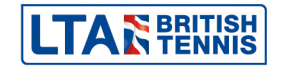

<span id="page-12-0"></span>4. To make the process of removing limits for PayPal Business Account users as easy as possible we suggest you have both a business and home address on your account. This because, when you are required to upload a picture of your driving licence, the address will not match your business address. To add or edit address go to profile **add or edit address.**

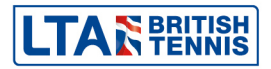

### <span id="page-13-0"></span>**Changing your PayPal settings for Automatic Refunds**

You will need to update your PayPal settings in order to use the new refund process and enable automatic refunds to players who withdraw before the withdrawal deadline. Only payments made after the settings have been updated will be refunded automatically if a player withdraws. To update your settings:

- 1. Log into your PayPal account, click on the **Settings** icon in the navigation menu Summary Money Activity Reports Tools > More > Help Centre  $\begin{array}{|c|c|c|}\n\hline\n\downarrow & \hline\n\hline\n\downarrow & \hline\n\hline\n\downarrow & \hline\n\end{array}$
- 2. Select **My Selling Preferences** from the four options on the left hand side of the My Profile page

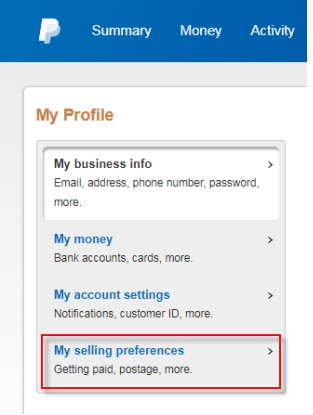

### 3. Go to **Update your API access**

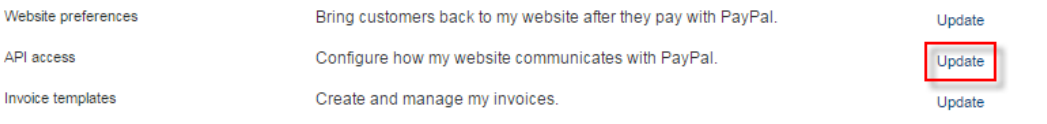

### 4. Click on **Grant API permission**

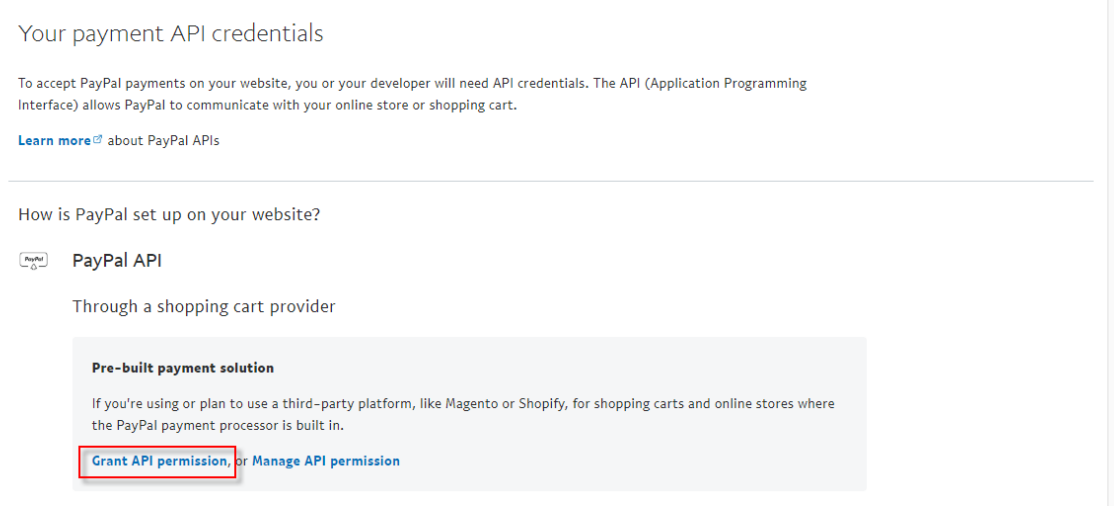

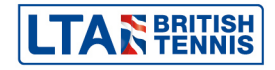

5. Add the third party Username as shown below and click **Lookup**

#### **rob.dearing\_api1.lta.org.uk**

Do not put in your own name.

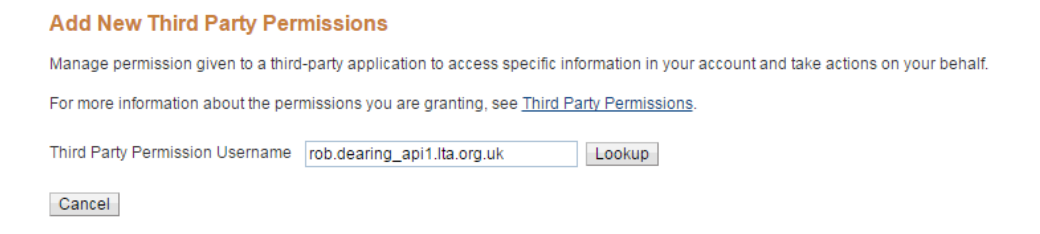

#### 6. Tick the **Issue a refund for a specific transaction** box and click **Add**

#### **Add New Third Party Permissions**

Manage permission given to a third-party application to access specific information in your account and take actions on your behalf.

For more information about the permissions you are granting, see Third Party Permissions.

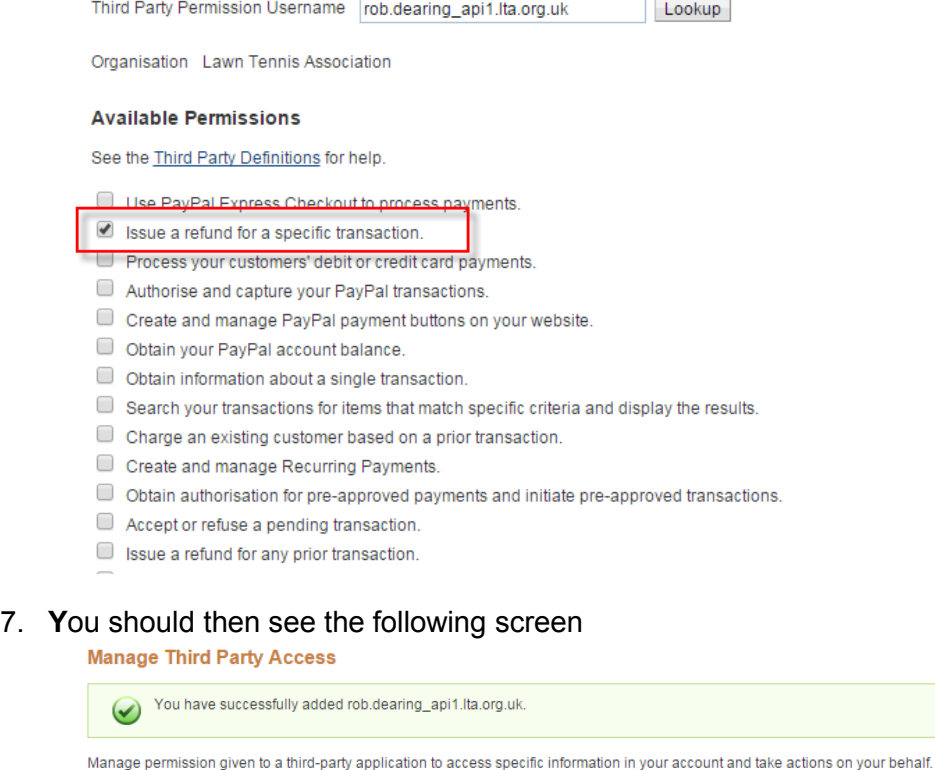

For more information about the permissions you are granting, see Third Party Permissions.

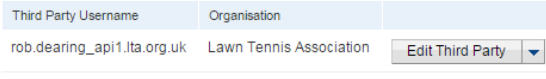

Add New Third Party

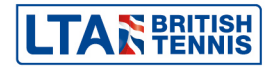

## <span id="page-15-0"></span>**Activating your tournament for PayPal**

Activating your tournament to accept online entry with all entry fees processed by PayPal is very simple.

There are two ways you can do this:

- 1. When you submit your online competition application you can let us know that you wish to use PayPal.
- 2. If you have not notified the LTA in the creation process that you wish to use PayPal for your tournament email your local county office stating the name and code of your tournament and they will activate PayPal.

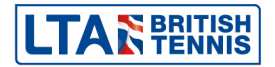

### <span id="page-16-0"></span>**Understanding the Online Tournament Entry Process**

Players enter competitions using the Online Tournament Entry system on the LTA website [\(http://www.lta.org.uk/Competitions/Search/\)](http://www.lta.org.uk/Competitions/Search/) and pay for the entry by PayPal. In this section of the user guide we explain the process the user takes to making an online entry.

1. Player finds the competition and adds the event's he/she wishes to enter to the basket. Once satisfied with their selection of events click **Basket** in the bottom right hand corner.

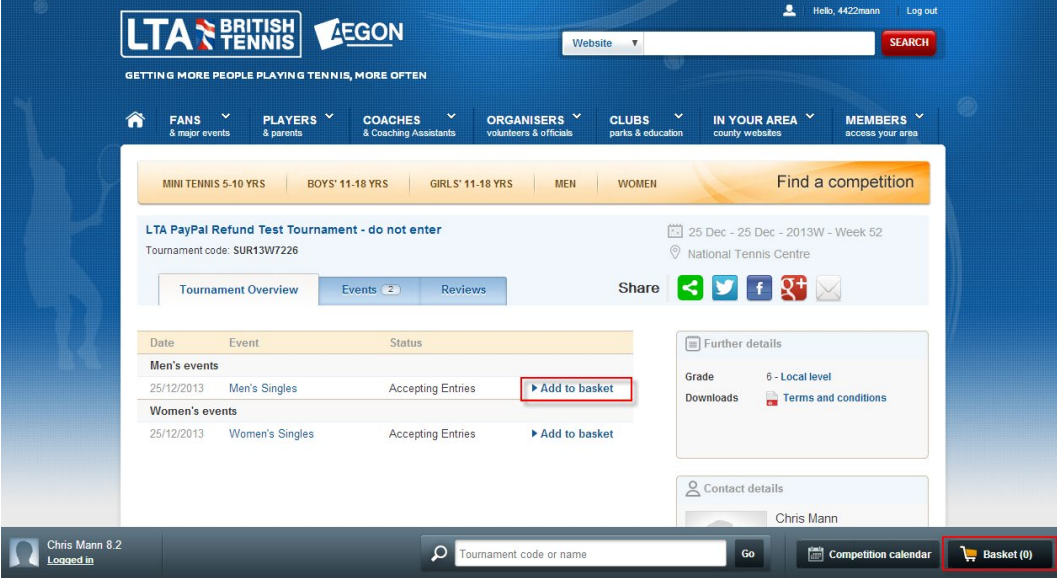

2. In the basket select the player you wish to enter. You can add multiple entrants by clicking **Add another entrant**. Once finished click **Proceed to Checkout**.

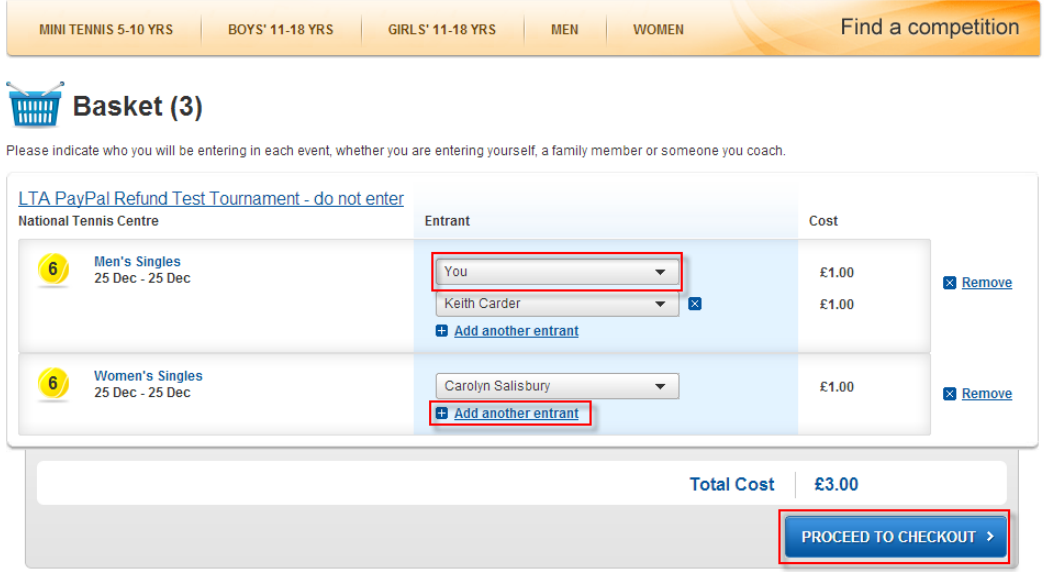

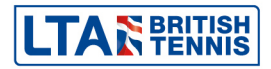

3. If you need to add a player not available on your dropdown list select **Add Player** on the list which will open a new window.

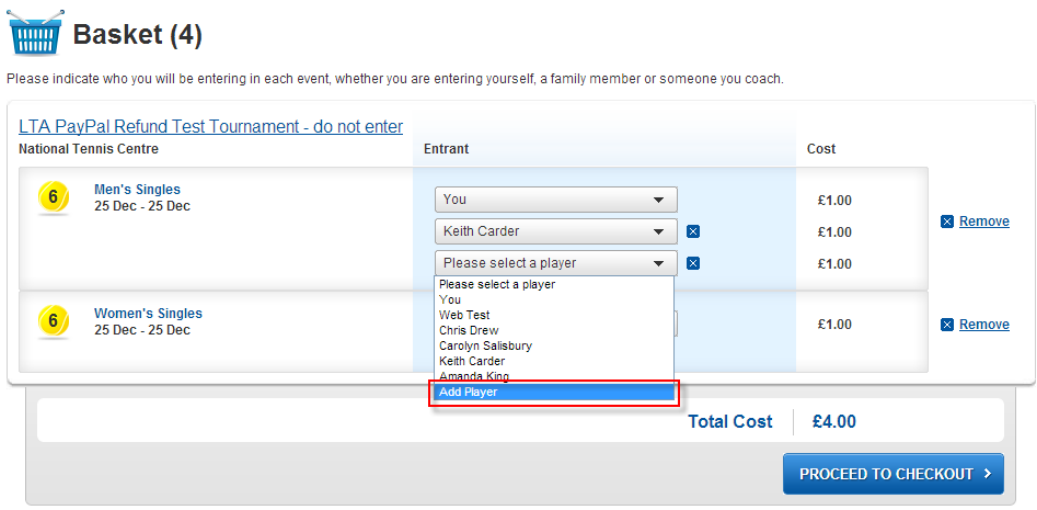

To find the player start entering their name or BTM number. Once found select the player and click **Add Player**.

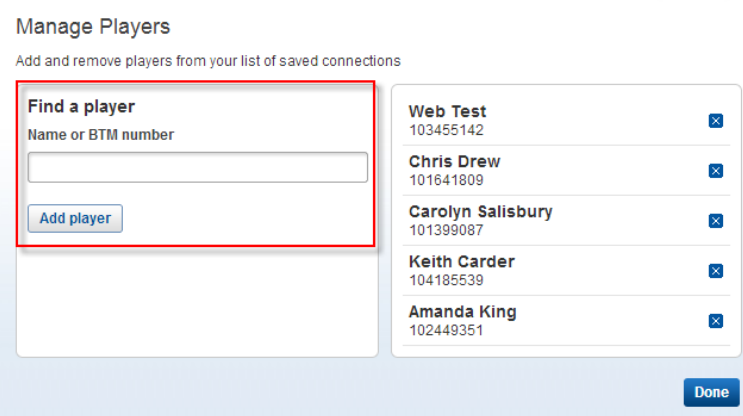

4. Once you have selected the players you wish to add, click **Proceed to Checkout** at this point the system validates the entries against the rules set up in the system to ensure players are eligible to enter the events they have selected. If an entry fails the validation a red cross symbol will show. A user will be unable to proceed until to the next step unless all events pass the validation check with a green tick.

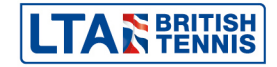

5. Review the order in the checkout prior to clicking the **PayPal** button which sends the player to PayPal to pay.

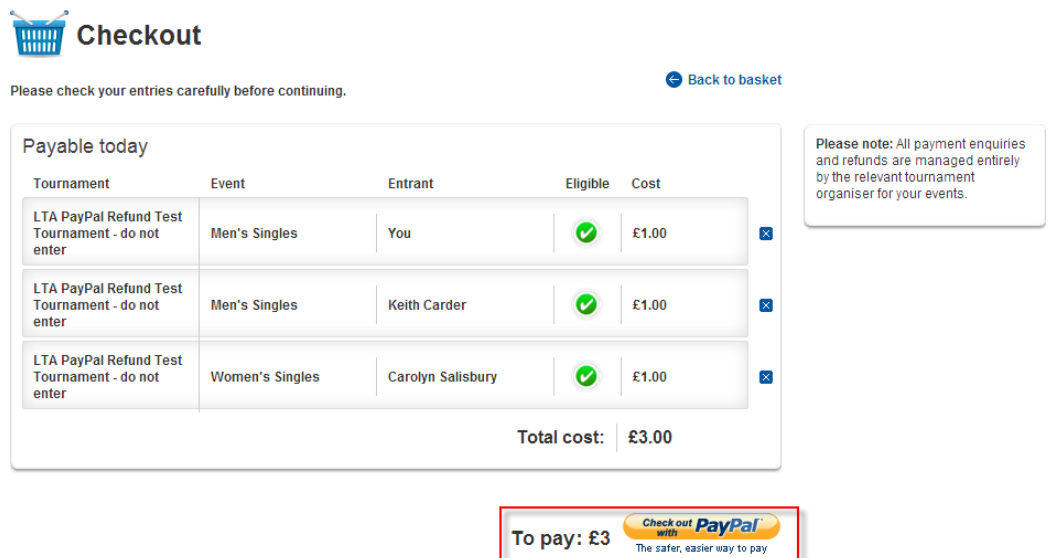

6. Once directed to PayPal, the user is able to login to PayPal and pay or pay without logging in.

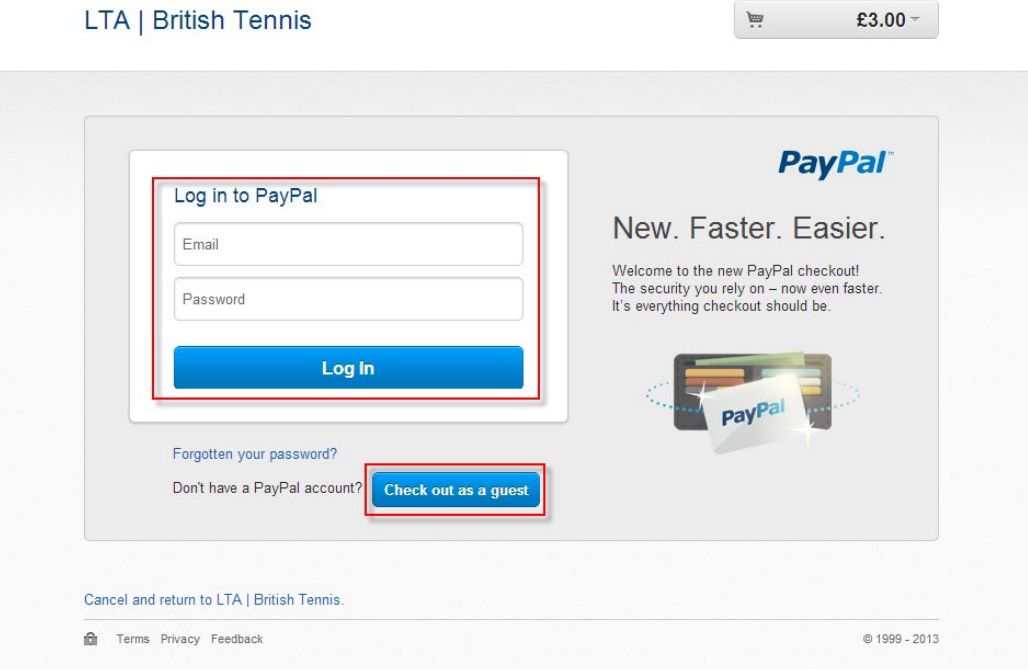

a. Enter your **PayPal Email Address** and **Password** and click **Log In**.

PayPal then will ask you to select your payment method or to add one. Finally click **Continue**.

b. If you don't have a PayPal account click **Check out as a guest**.

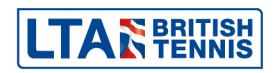

PayPal then directs you to it's original login page where you should click **Pay with a debit or credit card**.

**LTA | British Tennis** 

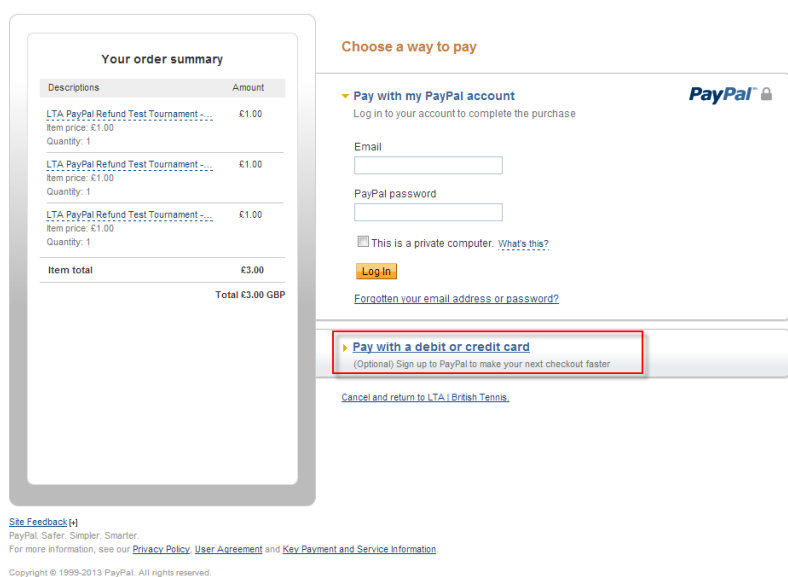

You'll then be asked to enter your card and address details prior to clicking the **Continue** button.

7. Having entered your PayPal details the user is returned to the LTA website to accept the terms and conditions prior to the order being processed. To make the entry click **Confirm Entries**.

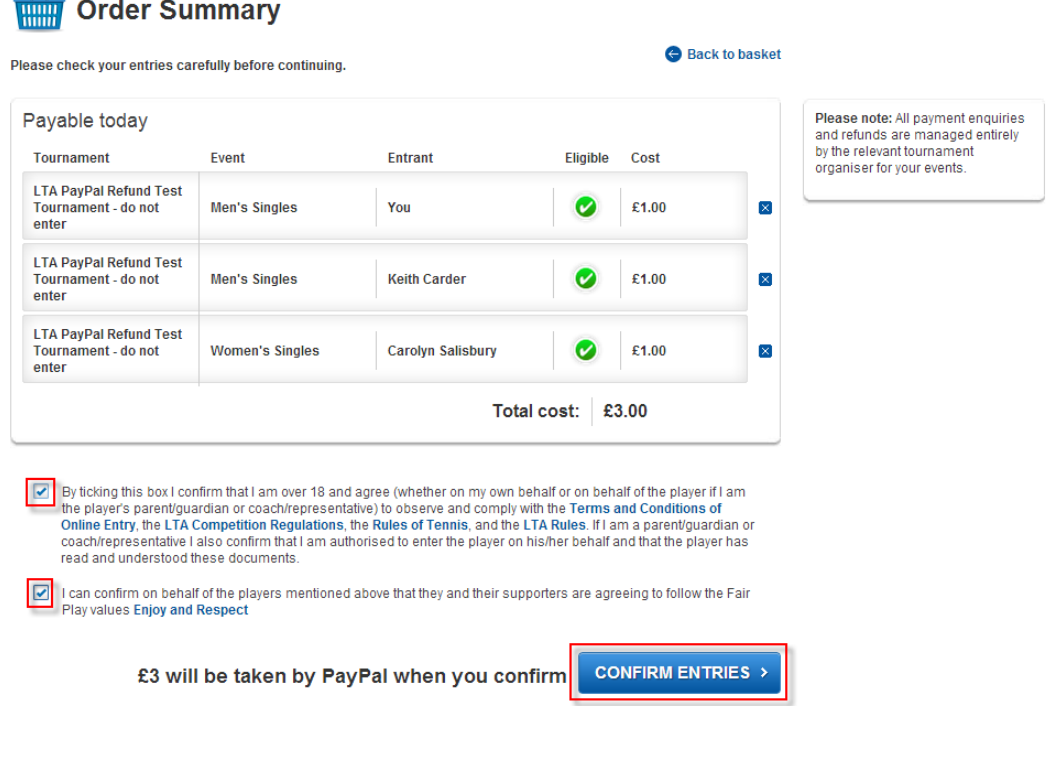

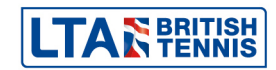

8. Finally, the user will receive an onscreen confirmation of their entry and an email.

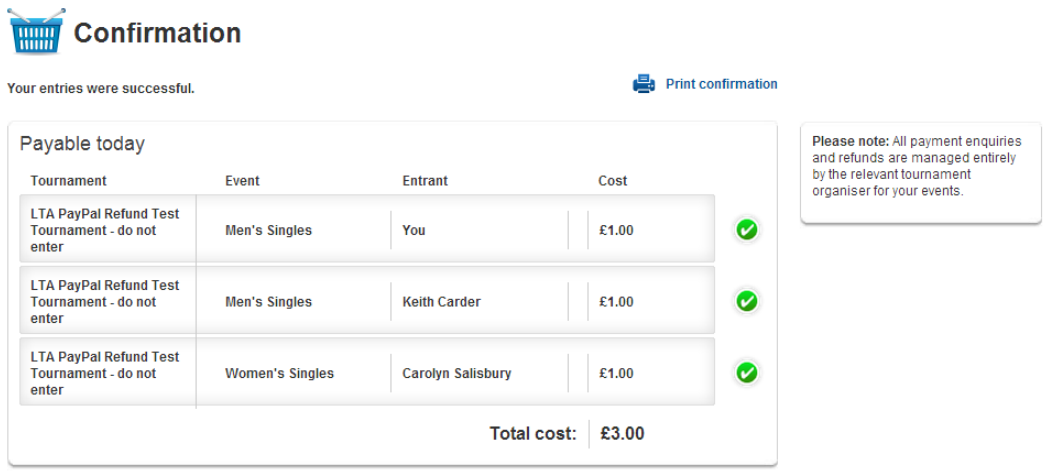

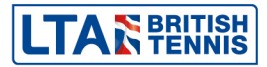

## <span id="page-21-0"></span>**Using the Tournament Organisers 'Logged in Area' to manage your tournament**

This chapter explains how to make best use of the other features available.

1. To access your Tournament Organisers' section go to the login page on the LTA website which can be found in Members area on home page. Enter your login details in the fields provided and click 'Login'. Your login details are the ones you use for LTA Player Validation in TTP. *If you don't have a username and password, click on the 'Create' button in the 'Can't Login' section.*

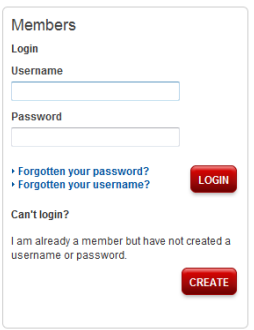

2. Within the **British Tennis Members' Area** click on the **Tournament Organiser** section; (you will not necessarily have all the items shown here). If you cannot see the **Tournament Organisers** section, please contact [your local County Office.](http://www.lta.org.uk/in-your-area/)

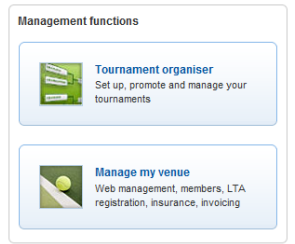

- 3. The following **Tournament Manager** screen will appear with a list of all Current Tournaments available. You can filter this list just to show tournament of a particular status. If your tournament is not listed please contact your local county office to check that you have been set up correctly as the tournament **primary contact** and you are stated as the **Tournament Organiser** in contacts.
- 4. To view and edit tournament details click on the **Edit tournament** button under the respective tournament.**Tournament Manager**

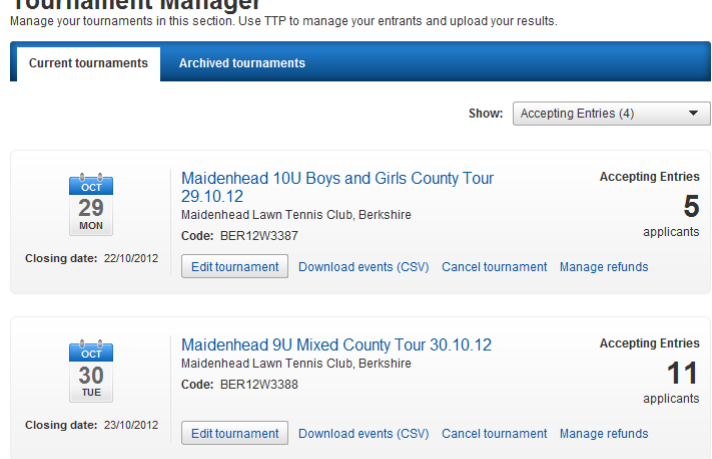

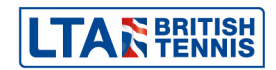

- 5. The Tournament, Venue, Contact and Entry Details will appear as they were set up on the LTA's database, Siebel.
	- To edit these details click on the **Edit Tournament Details** link for Tournament and Venue details.
	- To amend the tournament personnel **Edit Contacts** link.
	- To add or edit documents the **Edit Documents** link.
	- To add or edit Events **Edit Events** link.

#### **Review**

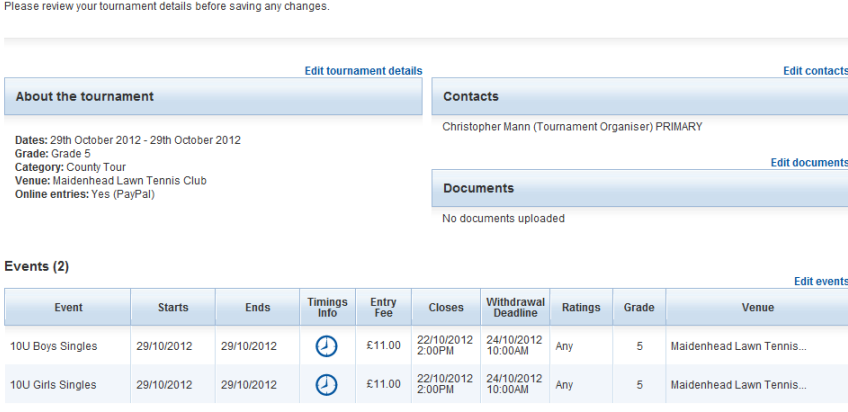

By submitting this tournament I undertake that, in the event of the application being granted, the Tournament will be conducted in strict accordance with the Rules of Tennis,<br>the Rules of the Lawn Tennis Association and th

BACK TO COMPETITION LIST  $\rightarrow$ 

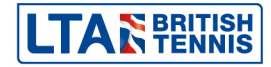

6. The **Edit Tournament Details** page contains of the tournament and generic event information.

### **Tournament Information**

The following fields can be edited:

- **▶ Tournament Name**
- > Tournament Sponsor
- $\triangleright$  Tournament Description which filters through to 'More Details' on the tournament home page which the player will see when entering

### **Entry Information**

The following fields can be edited:

- $\triangleright$  Entry Fee
- $\triangleright$  Open of Entries date
- $\triangleright$  Entry closing date & time
- $\triangleright$  Withdrawal deadline date & time

#### **Tournament details edit**

Please edit your Tournament details below. Depending on the Tournament Status some fields will not be editable.

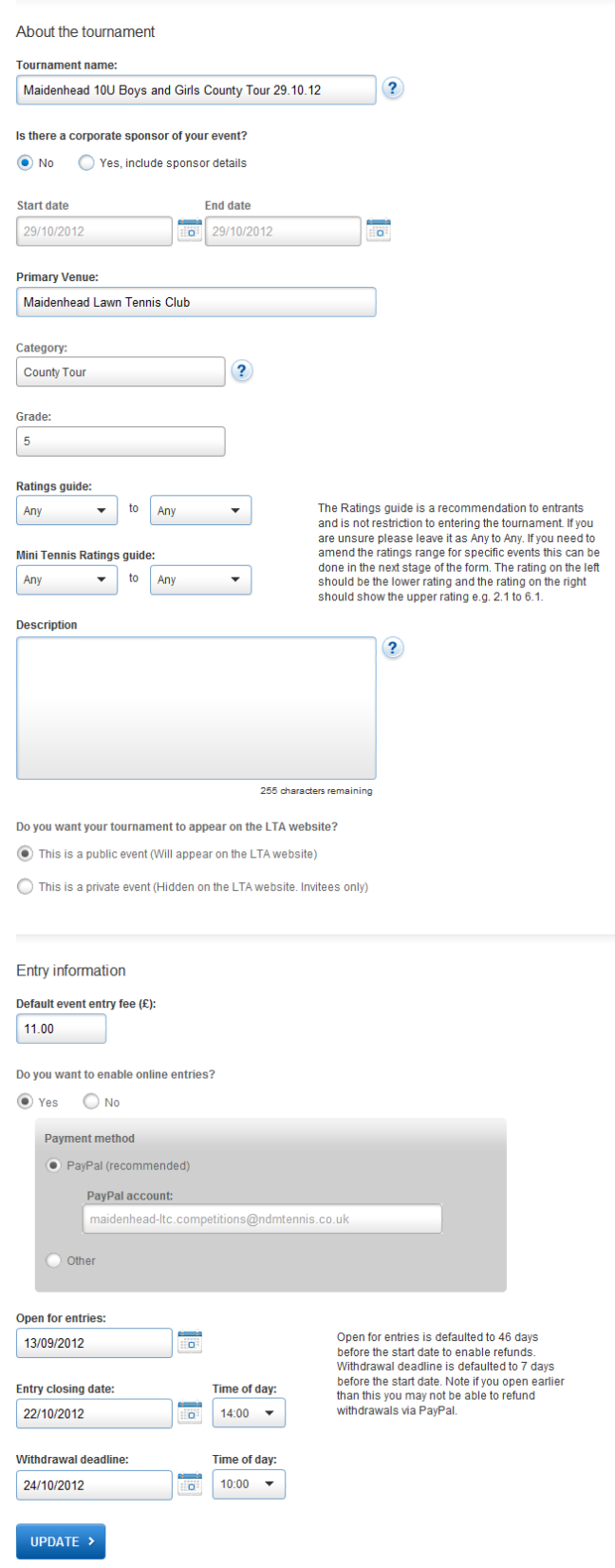

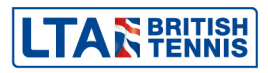

7. The **Edit Contact** page contains of the tournament personnel.

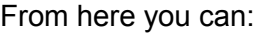

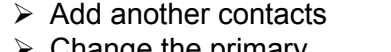

- $\triangleright$  Change the primary contact – person picking up the TTP file
- $\triangleright$  Remove a contact

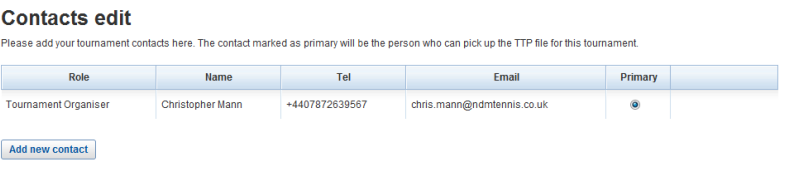

When adding new contacts please remember to state their role.

8. The **Edit Documents** allows you to provide up to 5 tournament documents.

From here you can:

- $\triangleright$  Add a new document click browse, locate your file and click upload
- $\triangleright$  Amend, delete the original and reload

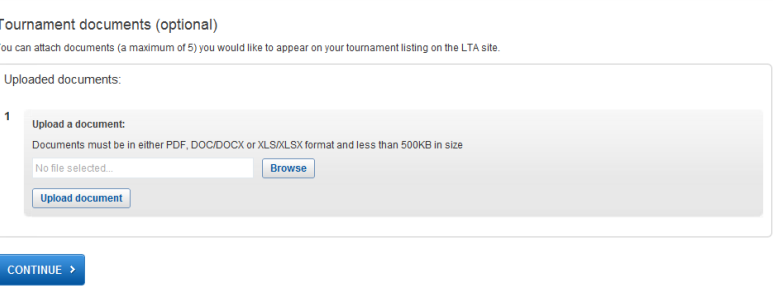

9. The **Edit Event Details** allows you to add, edit or delete events.

When editing an event you can edit:

- $\triangleright$  Event type
- $\triangleright$  Age group
- $\triangleright$  Grade
- $\triangleright$  Ratings range
- $\triangleright$  Closing date & time
- $\triangleright$  Withdrawal Deadline date & time
- $\triangleright$  Venue
- $\triangleright$  Entry fee
- $\triangleright$  Timing info

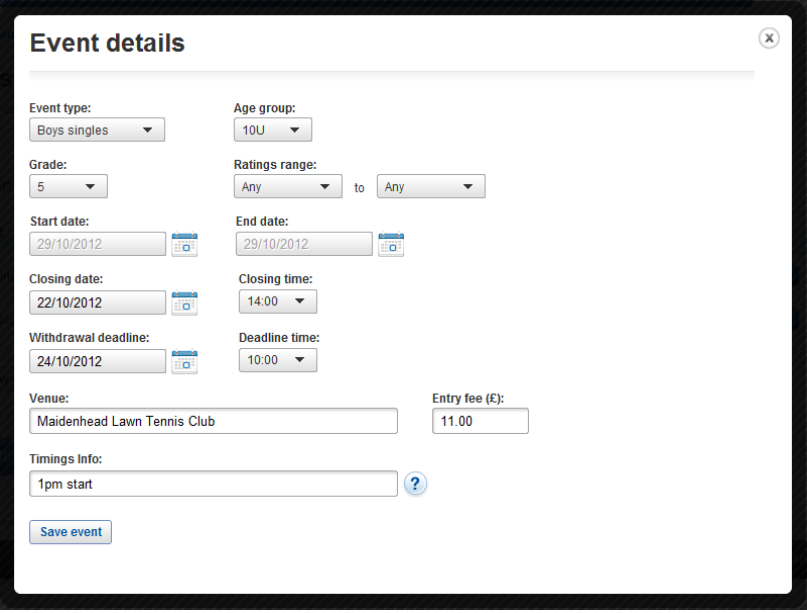

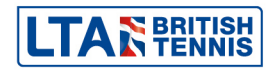

### <span id="page-25-0"></span>**Refunding Players**

Provided you have amended your PayPal settings as explained in [section 2](#page-12-0) above, players who withdraw online before the withdrawal deadline with now get refunded automatically. Refunds must be made within 60 days of the player entering your tournament. PayPal will retain 20p of the transaction fees. After 60 days the refund option will no longer be in the Tournament Manager area or against the player's transaction in your PayPal account please see a [later section](#page-28-1) of this user guide for refunding after 60 days.

To refund players who do not get accepted or were an unused reserve please follow the process below.

1. Log in to your members' area and find the relevant tournament in **Tournament Manager** select **Manage Refunds** for the respective tournament ▶ Home ▶ Members' Area ▶ Competition Organiser ▶ Competition Listings

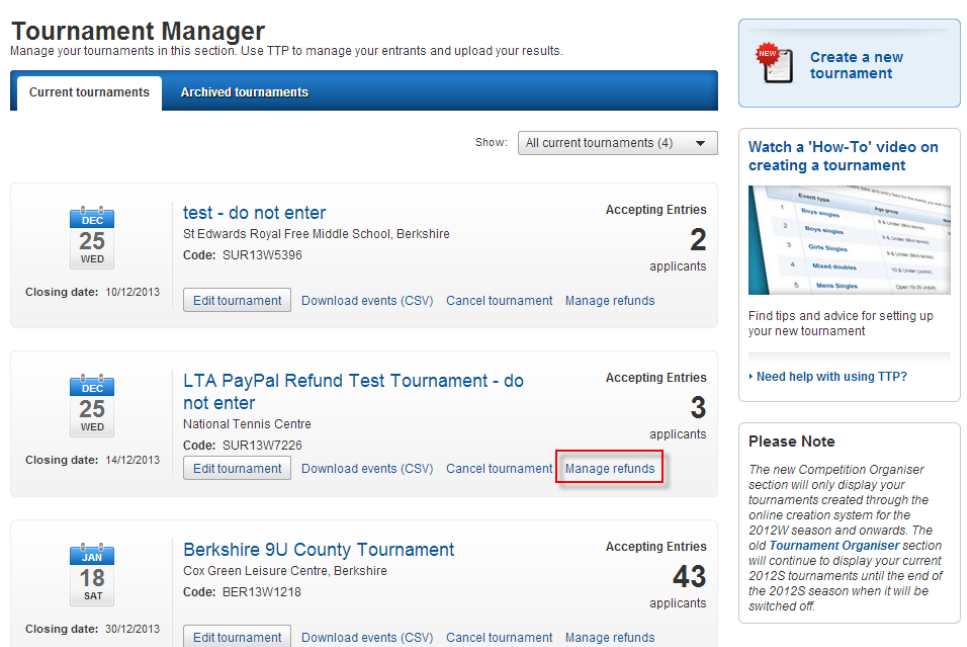

#### 2. Find the relevant **event** using the list box filter as shown below

▸ Home ▶ Members' Area ▶ Competition Organiser ▶ Competition Refunds

### **Refunds**

LTA PayPal Refund Test Tournament - do not enter (SUR13W7226) **Men's Singles** 

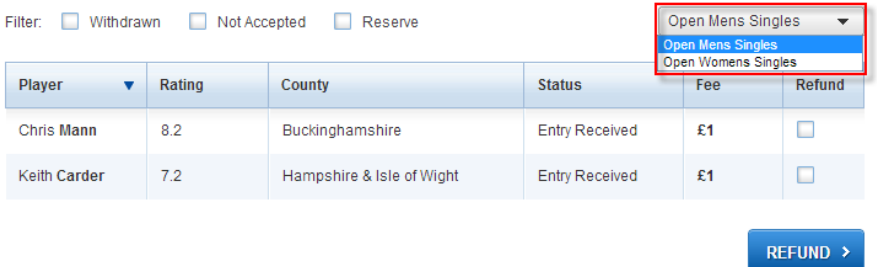

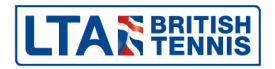

### 3. **Tick** the players who need a refund and click the **Refund** button

▸ Home ▶ Members' Area ▶ Competition Organiser ▶ Competition Refunds

**Contract Contract** 

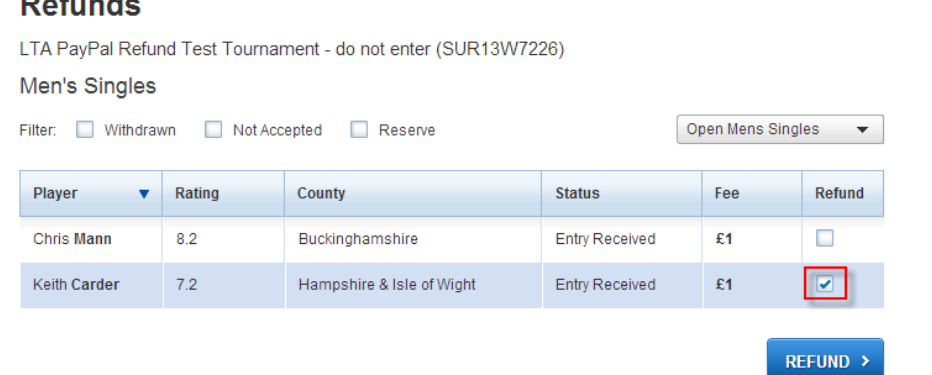

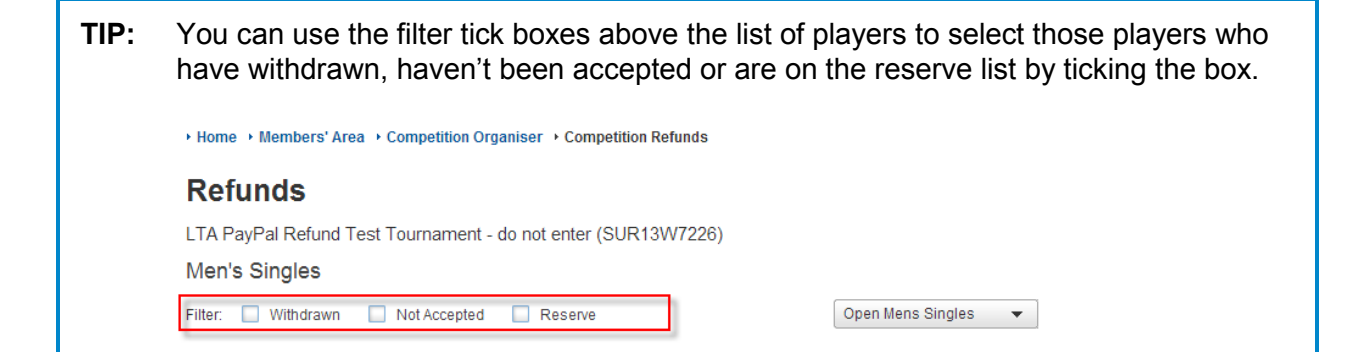

4. You will be asked to confirm you are happy to proceed, click **Yes**

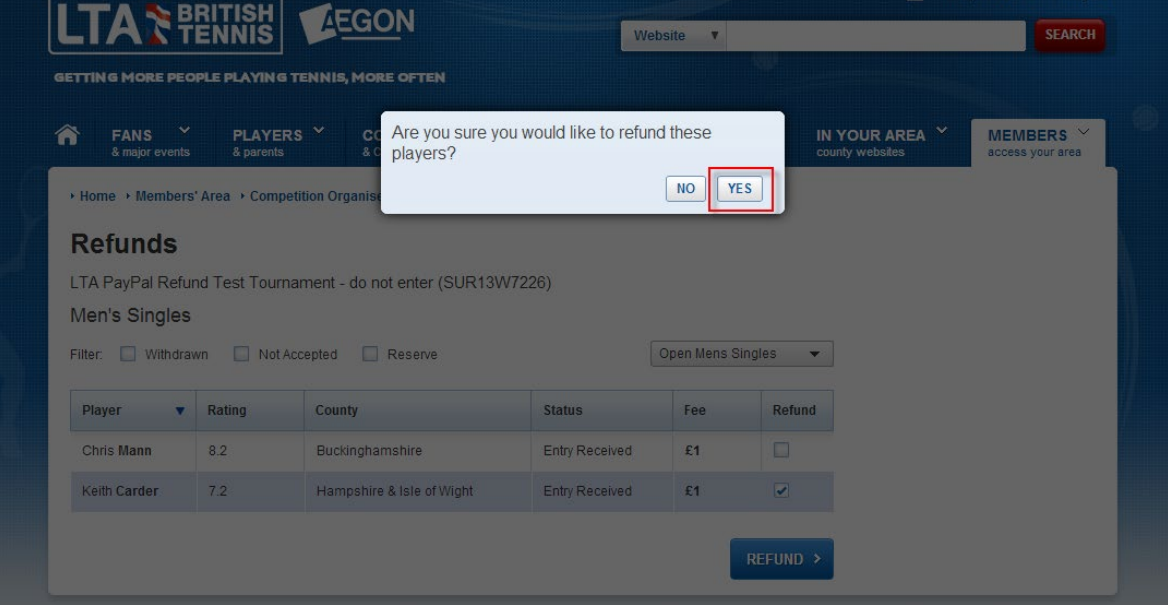

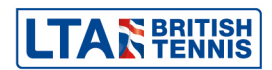

5. You will receive confirmation of the refunds you have just made to confirm they were successful

▶ Home → Members' Area → Competition Organiser → Competition Refunds

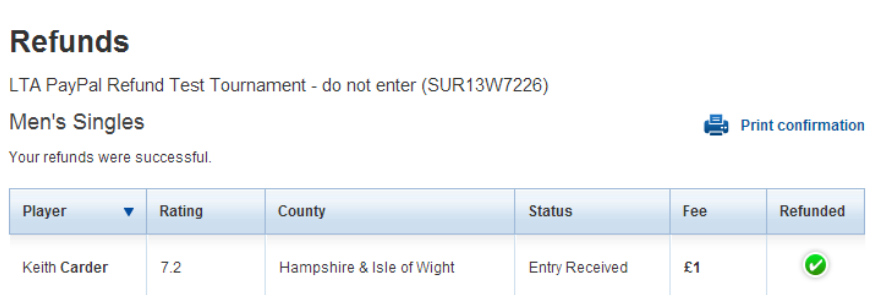

6. When you go back to the entries page, you will now see the date the player was refunded on rather than a tick box<br> $\rightarrow$  Home  $\rightarrow$  Members' Area  $\rightarrow$  Competition Organiser  $\rightarrow$  Competition Refunds

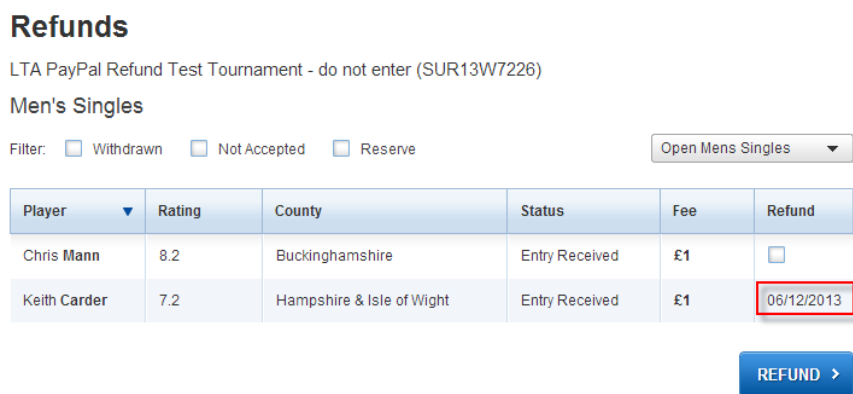

#### <span id="page-27-0"></span>**How is a refund credited?**

- If the sender used their PayPal balance or bank account the money will be refunded to their PayPal account balance
- If the sender used their credit or debit card, the money will be refunded to their card. This may take up to 30 days to appear on the card statement.
- For payments funded partially by credit or debit card and partially by balance, PayPal refunds the card portion back to the card and the remainder to the player's PayPal balance
- The refund will be credited to the sender in the currency of the original payment using the same conversion rate used for the original payment
- When you refund the money you received PayPal also refunds any fees that were charged to you.

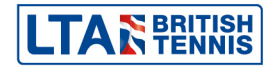

### <span id="page-28-0"></span>**Troubleshooting**

Q: I'm trying to refund an entry but it says **Refund Deadline Passed** and won't allow me to refund the payment.<br>
Home · Members' Area · Competition Organiser · Competition Refunds

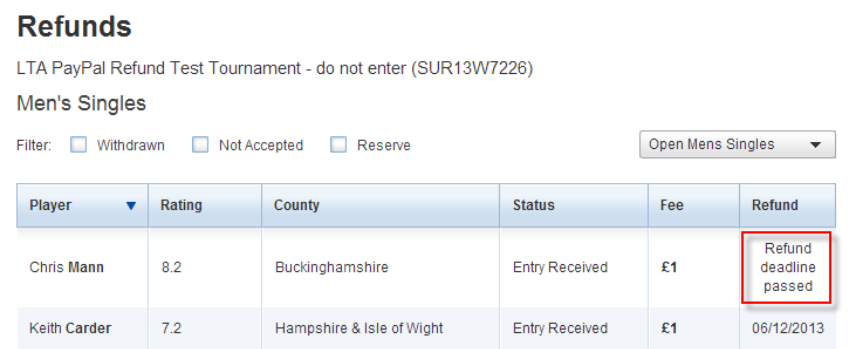

- A: PayPal only allows you to refund a transaction up to 60 days after the payment was made. The next section of this quide handles *Issuing a refund after 60 days*.
- Q: I've tried to refund a transaction but I receive an error message saying **One of more of your refunds failed. Please try again or contact [info@LTA.org.uk](mailto:info@LTA.org.uk) for more information.**

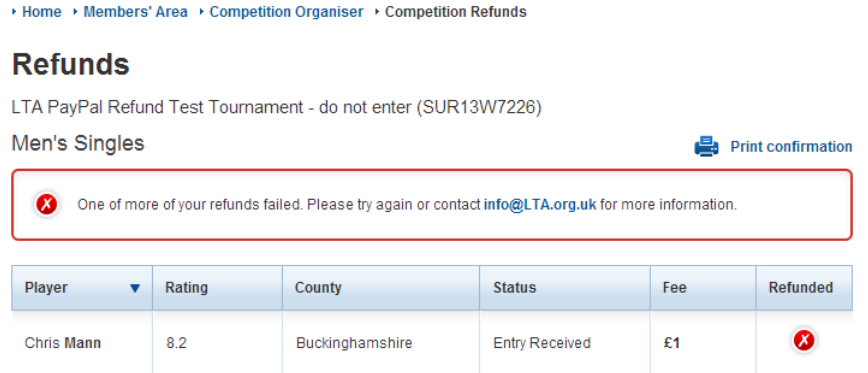

<span id="page-28-1"></span>A: This usually happens when the communication between the database and PayPal has been interrupted. Please find the original transaction in your **account activity** in **PayPal** and check the status. If it says **Refunded** it has been refunded, if it says **Completed** proceed to refund in **PayPal**.

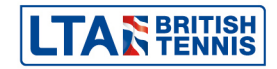

### <span id="page-29-0"></span>**Issuing a refund after 60 days**

After 60 days it isn't possible to refund the player's transaction in your PayPal or in Tournament Manager. You will have to transfer the money directly to the player using the **Send Money** tab in PayPal which you will find to the right of the **My Account** tab in PayPal. However, the recipient will be charged a receiving fee (3.4% + 20p) so the organiser must calculate what this will be and add the amount to the refund. For a £10.00 entry fee you should send the player £10.54.

## <span id="page-30-0"></span>**Working with PayPal to add and withdraw funds and taking late entries**

#### <span id="page-30-1"></span>**Withdrawing funds**

You can either transfer funds automatically to your bank account as you receive them (do this by attaching a bank account to your PayPal account) or, when you are ready, transfer a bulk amount from PayPal to your bank using the PayPal withdraw section in your PayPal account.

You will not be charged for standard withdrawals. To withdraw funds or find out more about withdrawing money click on the **Withdraw** link in your PayPal account.

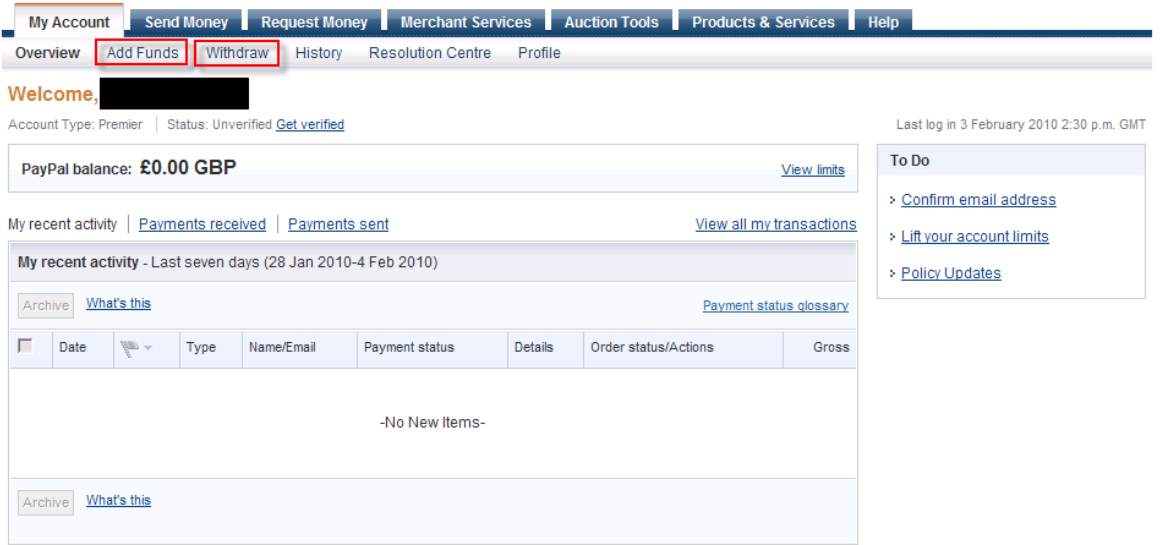

### <span id="page-30-2"></span>**Adding funds**

If you have not attached a bank account to your PayPal account you can only make a refund to the value of your PayPal balance. You may need to add funds to make a refund to a player or perhaps purchase items online for your tournament.

Adding funds is very simple and free. However it does take 7-9 working days to process the transfer of funds and clear in your PayPal account ready for you to use. PayPal would prefer users to link a bank account to save them the effort of making these transfers hence the reason the transfer period is so long. It's advisable to plan well in advance.

To add money or find out more about adding funds click on the **Add Funds** link in your PayPal account.

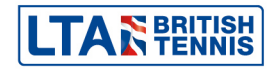

### <span id="page-31-0"></span>**Taking Late Entries**

If you decide to take a late entry, once the closing date has passed, a player will not be able to enter and pay online. You can obviously add the player manually to TTP and we suggest you use the PayPal **request money** feature to collect the entry fee. You can request a payment from anyone with an email address even if they do not have a PayPal account.

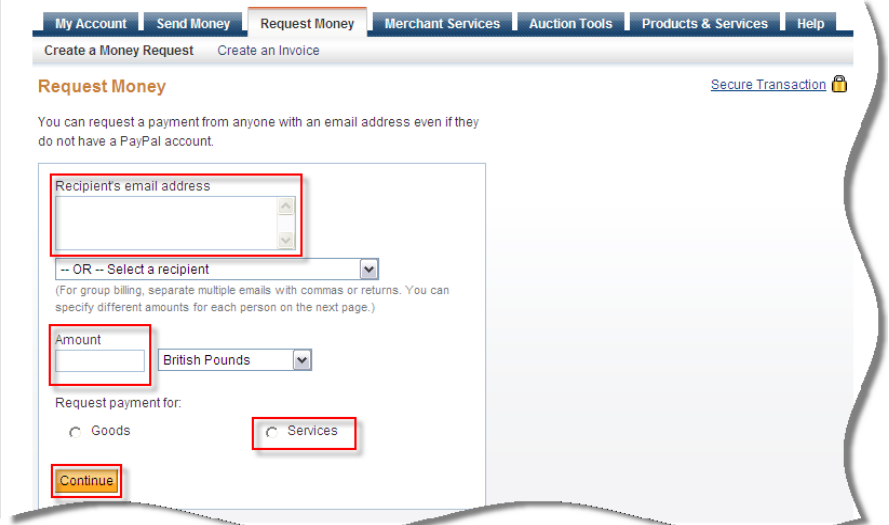

Once the player/parent has paid you will receive confirmation from PayPal and then need to update your TTP file.

### <span id="page-31-1"></span>**Blocking eCheques**

Occasionally players may wish to pay by eCheque for which the transaction charge is up to £3.50. In order to block eCheques go to **Profile** in your account, click on **Payment Receiving Preferences** and tick box adjacent to **Block the following payments: Pay with eCheque ….** and finally click **save**.

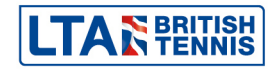